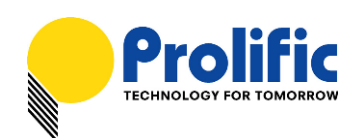

# **PL-2305 USB-to-Printer Cable User Installation Guide**

#### **Introduction**

The PL-2305 USB-to-Printer cable provides a bi-directional bridge between the USB host system and IEEE-1284 parallel port printers. The PL-2305 chip is designed to be a flexible, high performance, and low-cost single-chip solution for USB cables as well as USB ready peripheral manufacturers.

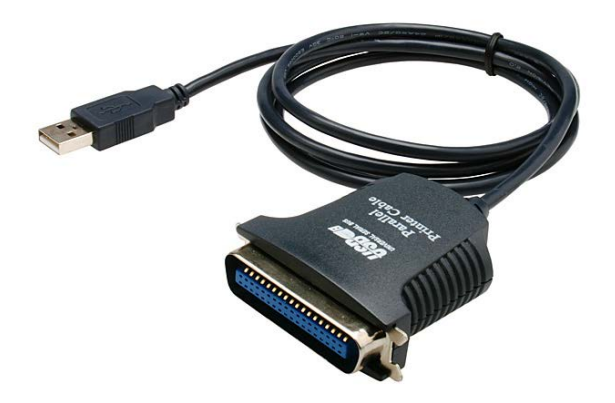

Note: The following Operating Systems follow the IEEE 1284 Specification to support standard built-in USB printing class drivers bundled inside the OS:

- Windows 2000, XP, Vista, 7.
- Mac OS 9.x to 10.x.
- All Linux compatible OS (recommended kernel 2.4.x and above versions)

When you plug in the PL-2305 USB-to-Printer cable, Windows OS will automatically detect the cable device and will install the needed driver. The USB-to-Printer cable will appear as "USB Printing Support". You do not need to manually install any separate driver except maybe for some printer devices attached to the PL-2305 cable.

This document will show you an example on how to install the PL-2305 cable with a printer device.

## **System Requirement**

The following requirements are needed:

- Operating System: Windows 2000 or above versions; Mac OS 9.x or above; Linux OS.
- PC or USB host device with USB 1.1 or higher port
- PL-2305 USB-to-Printer Cable/Adapter

Prolific Technology Inc. The Contract of Section 1 of 8 - The Contract of May 18, 2011

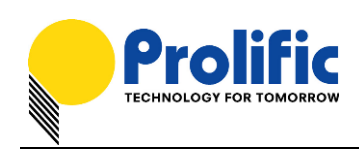

## **Windows OS Installation**

The following steps will show how to install the HP LaserJet 6L printer device attached to the PL-2305 cable under Windows operating system:

- 1. Attached the IEEE-1284 parallel printer device to the PL-2305 cable. Power on the printer and then plug the PL-2305 cable to the USB port of the computer.
- 2. Windows will first detect the PL-2305 cable device as a "USB Printing Support" device shown under Device Manager-USB controllers.

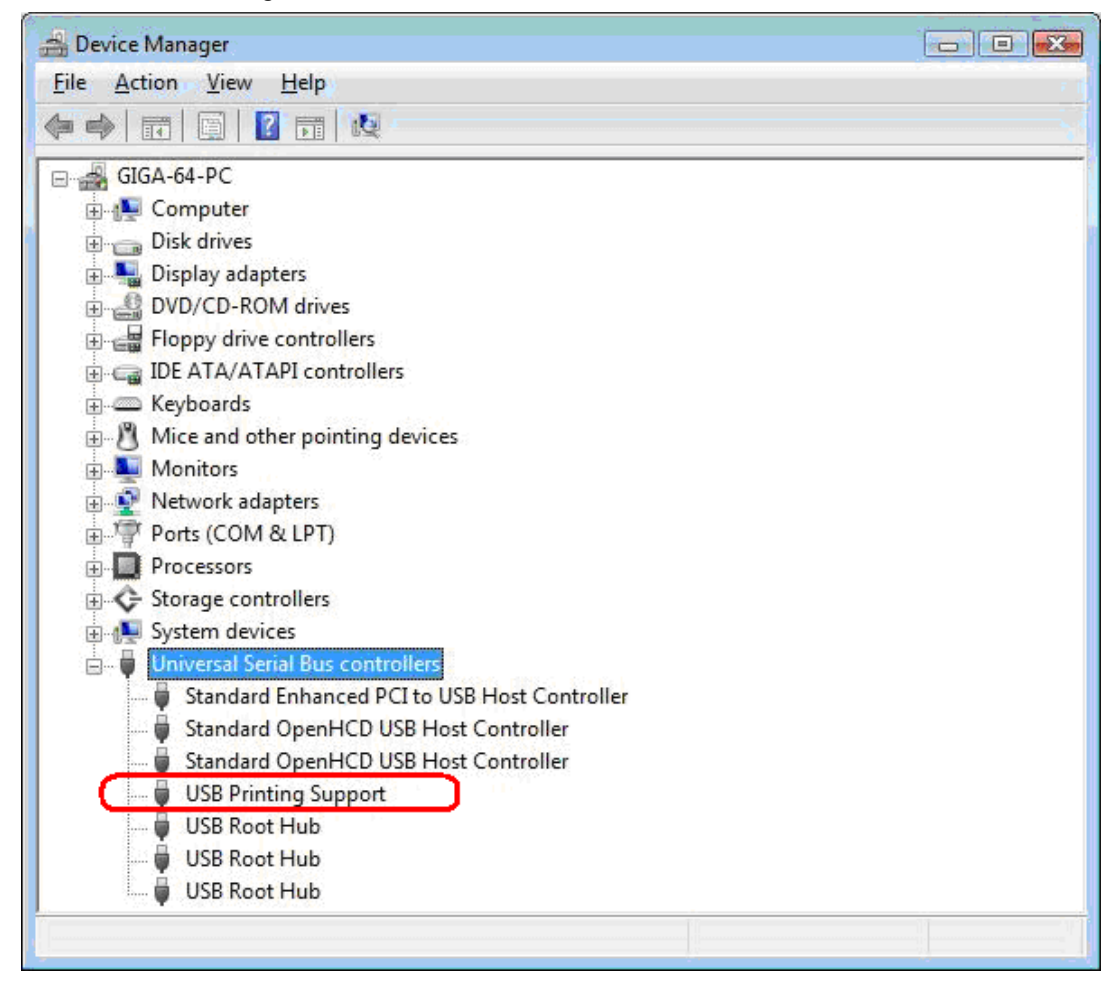

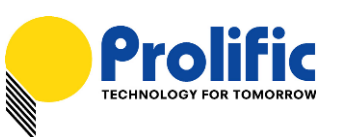

3. Windows will next detect the attached printer device but some Windows version like Windows 7 may not include the printer device drivers. You may need to right-click on printer device and run Update Driver thru Windows Update to download the printer driver. If Windows Update could not find the printer device driver, you may need to contact the printer manufacturer or go to the printer manufacturer website to download the printer device driver for the OS version you have.

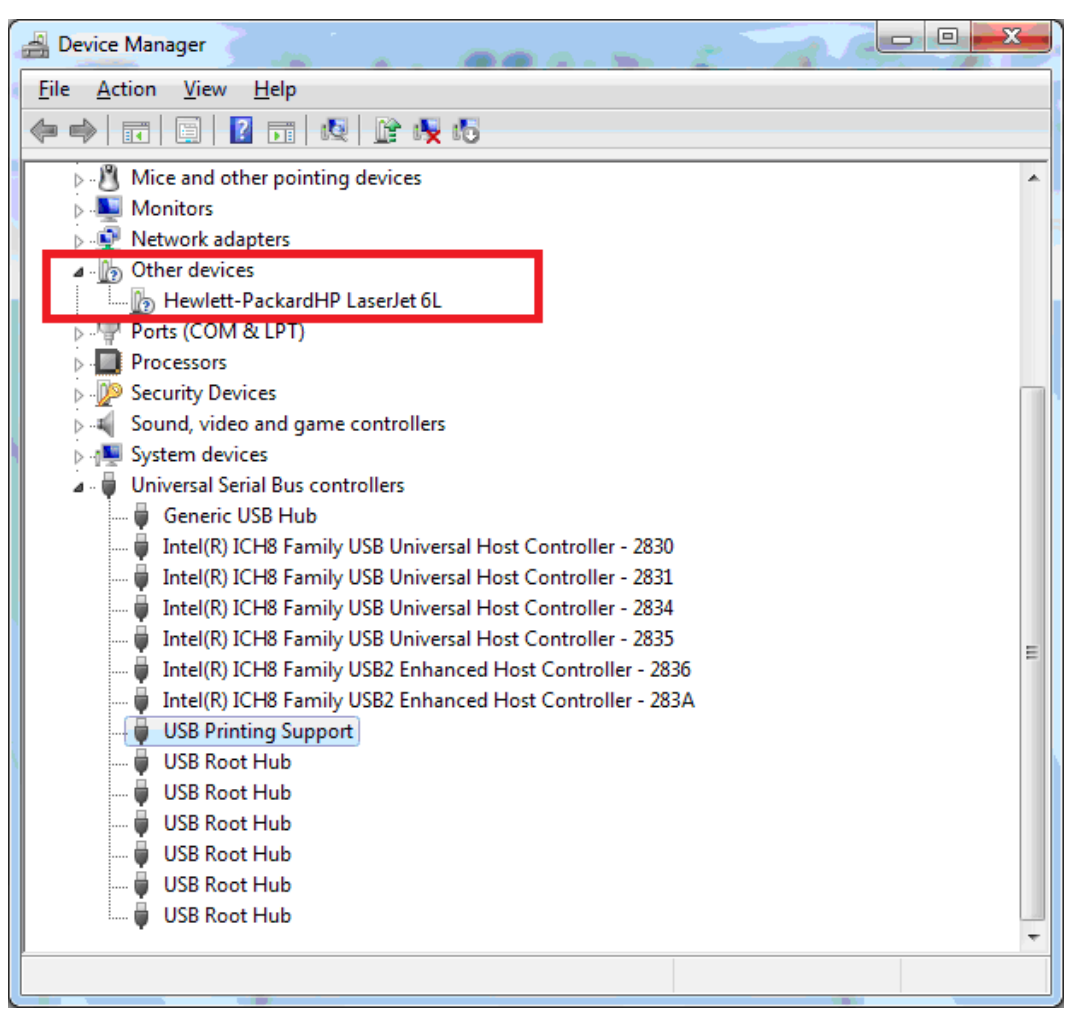

You can also refer to HP Printer support website about Windows 7 printer driver installation: <http://h20000.www2.hp.com/bizsupport/TechSupport/Document.jsp?&objectID=c02536257>

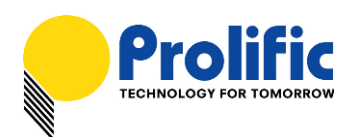

4. Right-click on the printer device in Device Manager and click Update Driver. Make sure you have an Internet connection. Then click to search automatically for updated driver software.

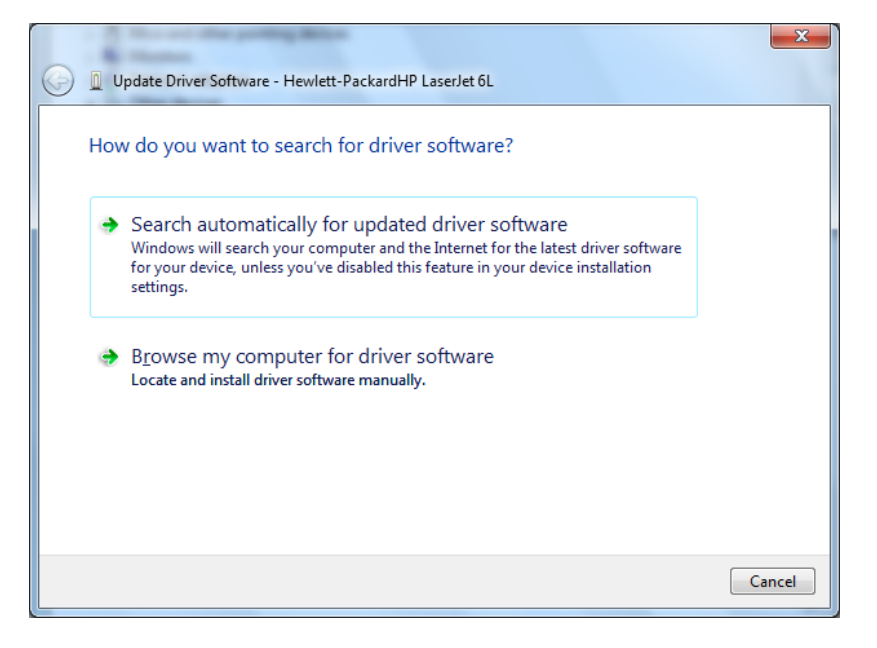

5. Once the printer device driver is properly installed, the printer device will disappear from the Device Manager. You then need to click Start-Devices and Printers to check the installed printer device. Right-click on the printer device and click Printer Properties for more settings.

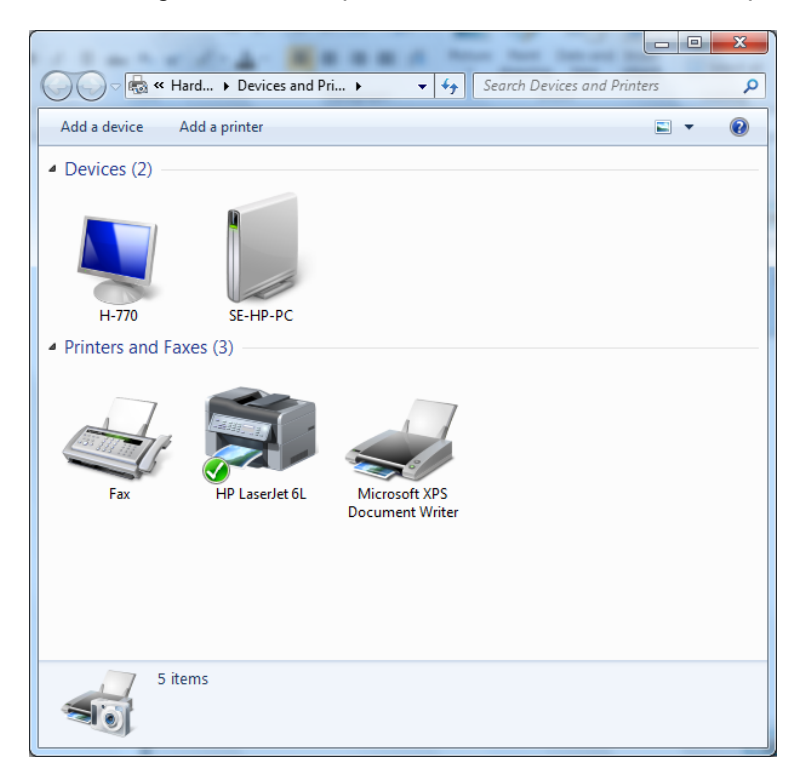

Prolific Technology Inc. 2011 - 4 of 8 - May 18, 2011

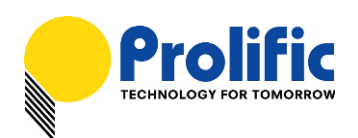

6. You can check the virtual printer port settings (USB001) by clicking on the Ports tab folder under the Printer device Properties. You can also run a Print Test Page under General tab folder.

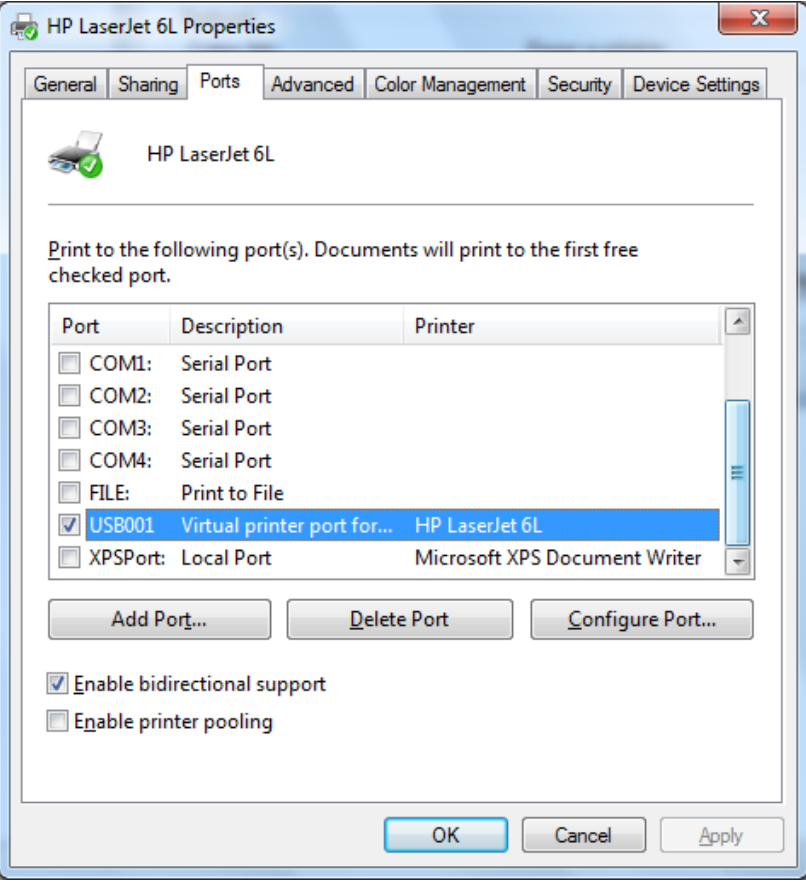

All information herein is subject to change without prior notice. Prolific Technology Inc. does not make any warranties regarding the accuracy and completeness of this document and shall in no event be liable for any loss of profit or any other commercial damage, including but not limited to special, incidental, consequential, or other damages.

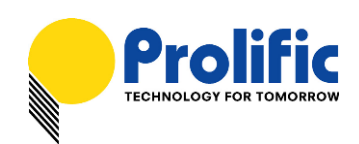

## **Mac OS Installation**

The following steps will show how to install the HP LaserJet 6L printer device attached to the PL-2305 cable under Mac OS X operating system:

1. Attached the IEEE-1284 parallel printer device to the PL-2305 cable. Power on the printer and plug the PL-2305 cable to the USB port. Run System Profiler under Applications-Utilities folder. Click on USB hardware on the left column and look for the PL-2305 device under the USB Device Tree where Mac OS X also already installs HP LaserJet 6L printer drivers.

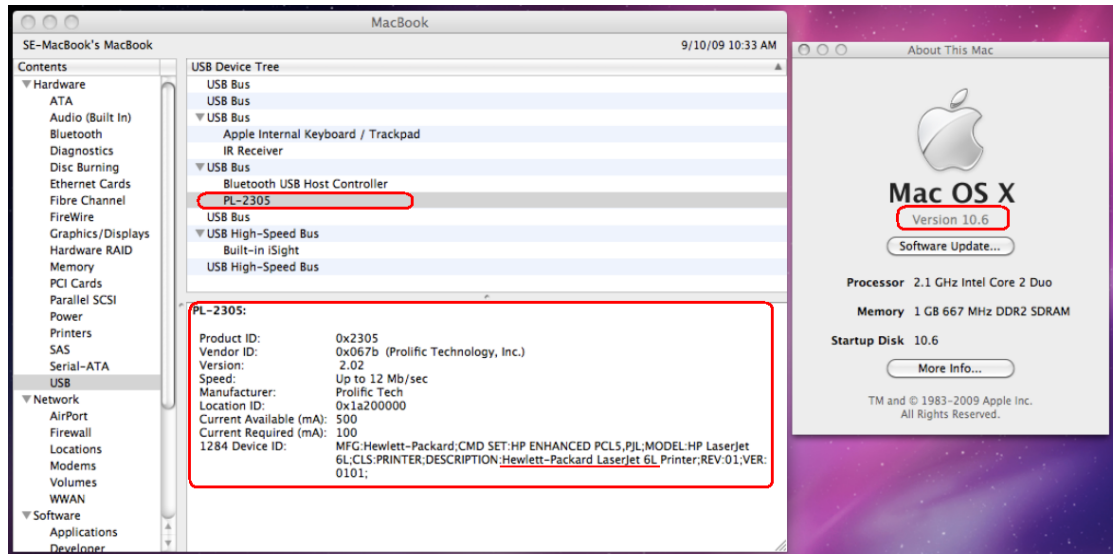

2. Go to Preferences and click on Print & Fax to add the LaserJet 6L Printer.

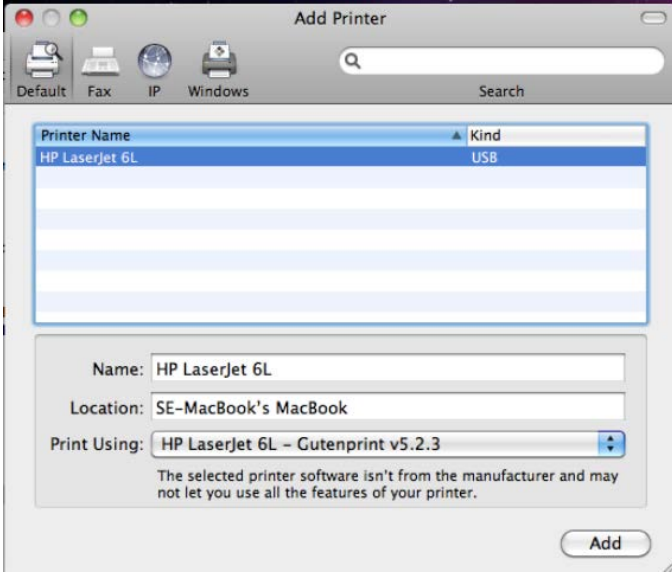

Prolific Technology Inc.  $-6$  of 8 - May 18, 2011

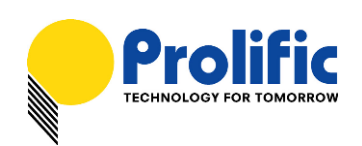

3. Open a document and click File-Print. Select the printer attached to the PL-2305 cable and click Print button.

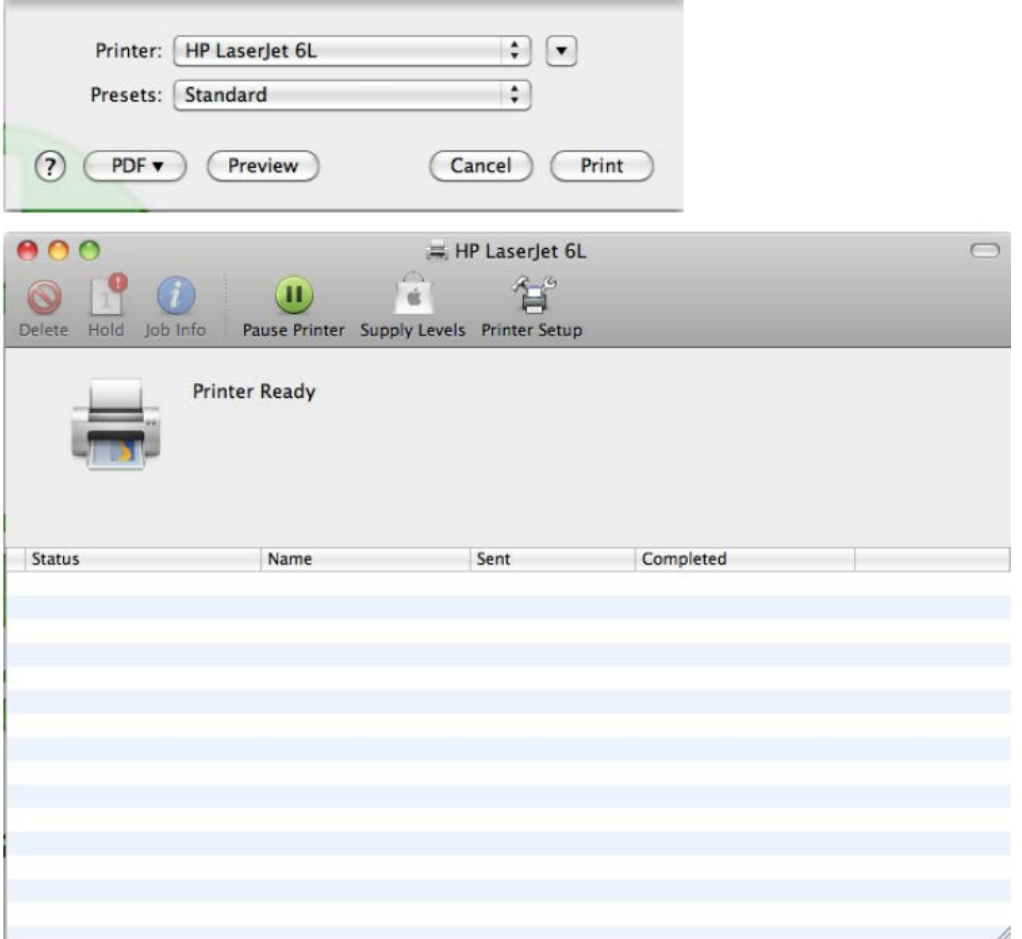

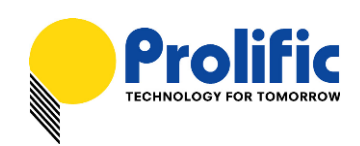

## **Linux OS Installation**

The following steps will show how to install the HP LaserJet 6L printer device attached to the PL-2305 cable under Linux operating system:

1. Attached the IEEE-1284 parallel printer device to the PL-2305 cable. Power on the printer and plug the PL-2305 cable to the USB port. Run Terminal program and type "dmesg" to show the detected hardware devices. On the last lines of the message, you will find USB bidirectional printer is detected with VID 0x067B and PID 0x2305.

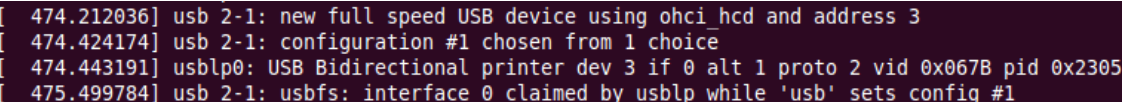

2. You can also type following to check the USB printer device:

**cd /dev**

**ls usblp\*** (this will show you all the USB printer devices attached)

3. To test print, you can just open any document and click File-Print and choose the printer name attached to the PL-2305 cable.

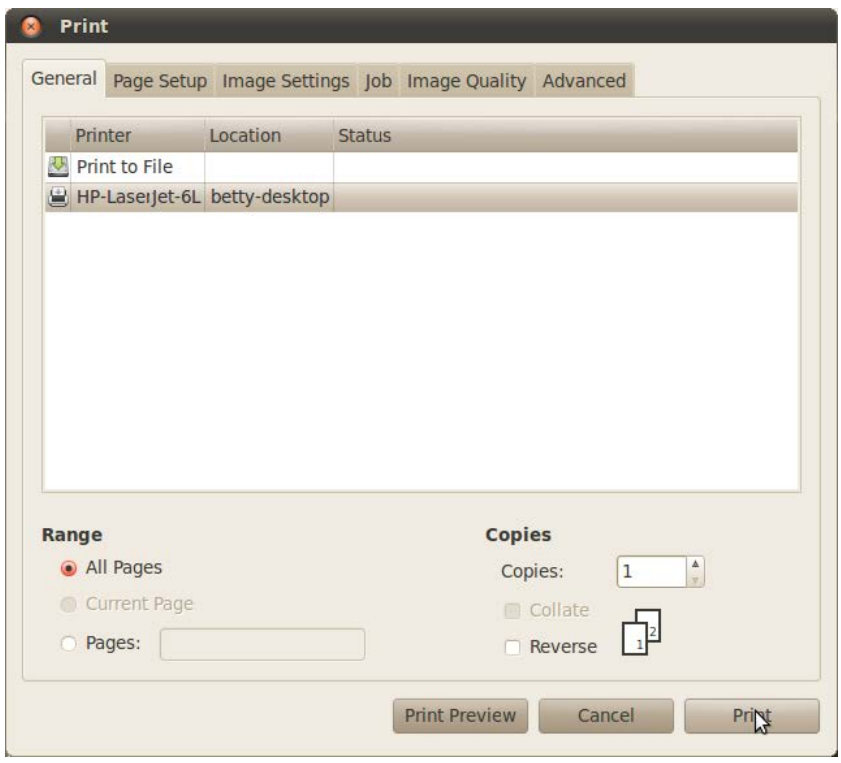

Prolific Technology Inc. 2011 - 8 of 8 - May 18, 2011